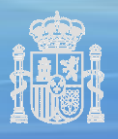

**AGENCIA ESTATAL DE SEGURIDAD AÉREA**

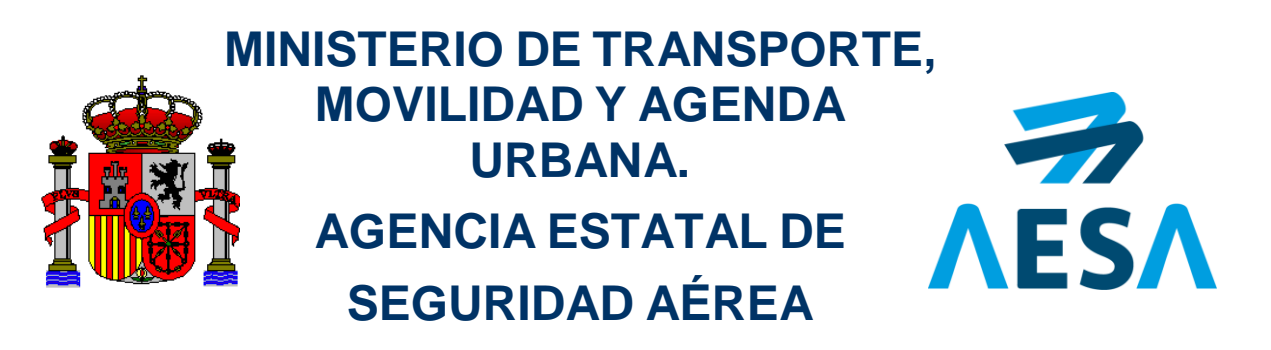

# Gestión de discrepancias de procesos de inspección

# **GUÍA DE USUARIO DE LA APLICACIÓN (V 2.2)**

*Madrid, Agosto 2021*

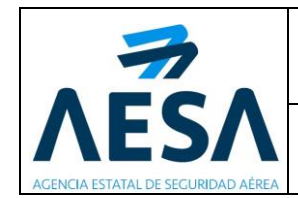

# ÍNDICE

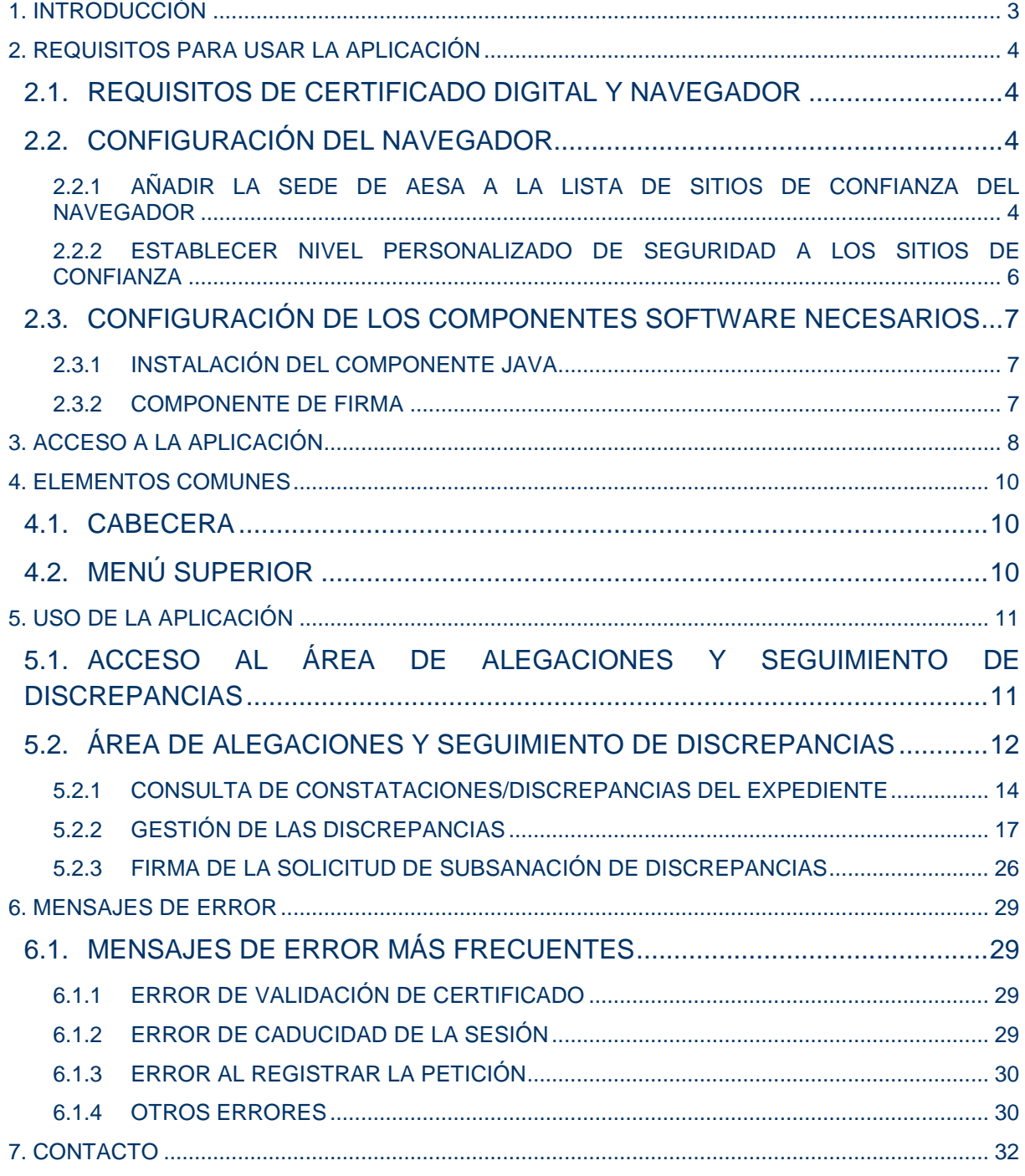

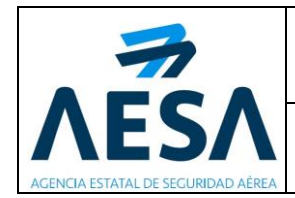

# <span id="page-2-0"></span>**1. INTRODUCCIÓN**

La aplicación de Gestión de Discrepancias permite a los usuarios autorizados, en representación de los operadores aéreos, el acceso a un área donde pueden ver las discrepancias de los expedientes de inspección que les han sido notificadas por AESA, para ciertos procesos de inspección. Además, los usuarios pueden realizar a través de esta aplicación la presentación, mediante registro electrónico, de las propuestas de subsanación de las discrepancias.

Para acceder a esta aplicación, los usuarios se identifican ante AESA usando un certificado digital reconocido.

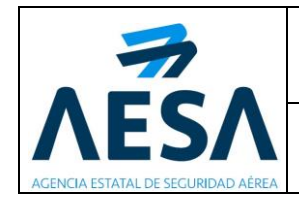

## <span id="page-3-0"></span>**2. REQUISITOS PARA USAR LA APLICACIÓN**

Este capítulo está destinado a detallar los requisitos que se requieren para usar este sistema.

## <span id="page-3-1"></span>**2.1. REQUISITOS DE CERTIFICADO DIGITAL Y NAVEGADOR**

Para utilizar este servicio es necesario disponer de un certificado digital reconocido y de tipo personal. La relación de certificados admitidos en la fecha de redacción de este documento es la siguiente:

- DNI electrónico.
- Certificado de la FNMT (Fábrica Nacional de Moneda y Timbre).
- Otros certificados digitales aceptados por @firma.

Además, es necesario cumplir con el siguiente requisito:

- Navegador:
	- o Internet Explorer 9.0 o superior.

Para más información sobre la firma electrónica y los certificados digitales consulte en la página:

[https://sede.seguridadaerea.gob.es/SEDE\\_AESA/LANG\\_CASTELLANO/CONCEPTOS/](https://sede.seguridadaerea.gob.es/SEDE_AESA/LANG_CASTELLANO/CONCEPTOS/) o si tiene dudas con los certificados admitidos consulte el siguiente enlace: [https://sede.seguridadaerea.gob.es/SEDE\\_AESA/LANG\\_CASTELLANO/CERT\\_ADM/.](https://sede.seguridadaerea.gob.es/SEDE_AESA/LANG_CASTELLANO/CERT_ADM/) Se irán publicando la relación de nuevos certificados, sistemas operativos y

navegadores que, previa certificación técnica de interoperabilidad, se reconozcan como válidos para este servicio.

## <span id="page-3-2"></span>**2.2. CONFIGURACIÓN DEL NAVEGADOR**

### <span id="page-3-3"></span>**2.2.1 AÑADIR LA SEDE DE AESA A LA LISTA DE SITIOS DE CONFIANZA DEL NAVEGADOR**

Se debe modificar la configuración de seguridad de su navegador, para incluir la URL de la sede de AESA [\(https://sede.seguridadaerea.gob.es\)](https://sede.seguridadaerea.gob.es/) en la lista de sitios de confianza del navegador, y personalizar la configuración de seguridad de los Sitios de confianza.

Esta configuración se establece seleccionando el menú de *Herramientas -> Opciones de Internet* de Internet Explorer, al seleccionar este menú se muestra la ventana *Opciones de Internet,* en dicha ventana seleccionar la pestaña *Seguridad.* 

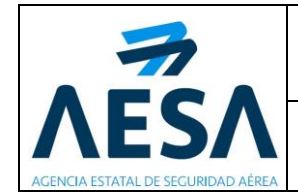

Una vez seleccionada la pestaña *Seguridad,* se debe seleccionar la zona de seguridad de *Sitios de confianza*, y pulsar el botón de **Sitios.**

Aparece una nueva ventana de *Sitios de confianza*. En el cuadro de edición de esta ventana, hay que escribir la URL de la sede de AESA [\(https://sede.seguridadaerea.gob.es\)](https://sede.seguridadaerea.gob.es/), pulsar el botón de **Agregar** y posteriormente *Cerrar* la ventana.

En la imagen siguiente, se muestra todo este proceso:

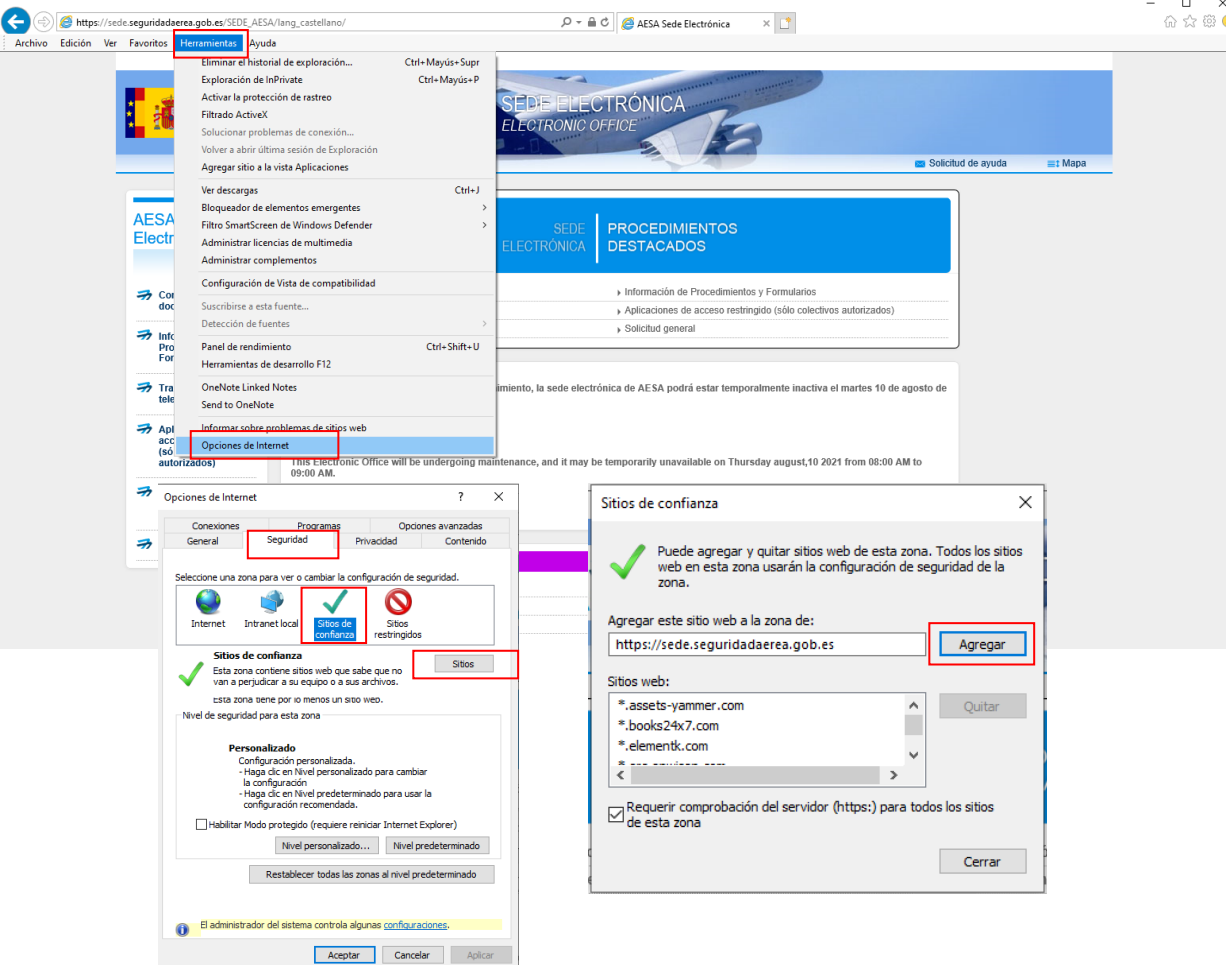

**Sitios de confianza.**

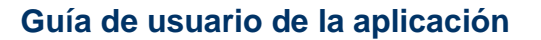

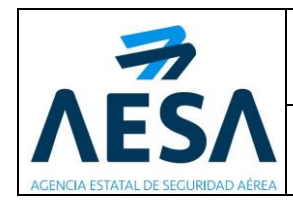

### <span id="page-5-0"></span>**2.2.2 ESTABLECER NIVEL PERSONALIZADO DE SEGURIDAD A LOS SITIOS DE CONFIANZA**

Es necesario habilitar ciertos permisos una vez se ha agregado la página web de la sede a los *Sitios de confianza*.

Para ello, tal y como se indica en el punto anterior hay que acceder a la configuración de seguridad de los Sitios de confianza del navegador a través del menú *Herramientas -> Opciones de Internet -> Seguridad -> Sitios de confianza.*

Una vez seleccionado los *Sitios de confianza* hay que pulsar el botón de **Nivel personalizado***…* con el fin de establecer una configuración de seguridad personalizada para estos sitios web de confianza.

Una vez se ha abierto la ventana de configuración de seguridad para los Sitios de confianza, en la sección *Automatización* se debe verificar que las opciones de *Active Scripting* y *Automatización de applets de Java* están marcadas como '*Habilitar'*:

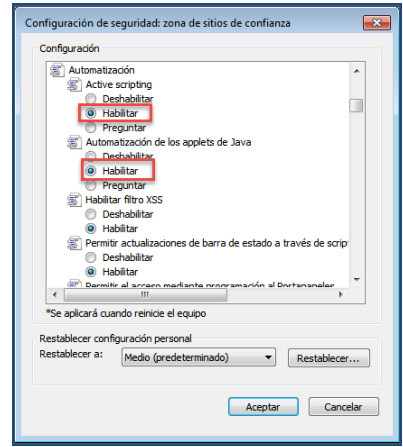

**Configuración seguridad**

Después hay que buscar la sección *Controles y Complementos de ActiveX*, y en esta sección se deben habilitar todas los opciones, tal y como se muestra en la siguiente imagen:

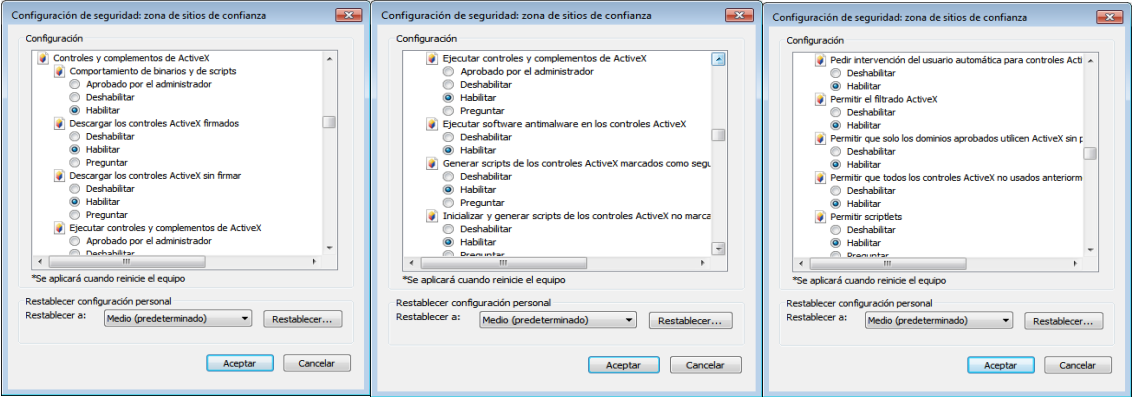

**Configuración seguridad**

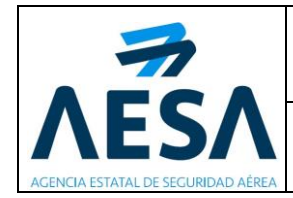

## <span id="page-6-0"></span>**2.3.CONFIGURACIÓN DE LOS COMPONENTES SOFTWARE NECESARIOS**

### <span id="page-6-1"></span>**2.3.1 INSTALACIÓN DEL COMPONENTE JAVA**

Para la utilización de la aplicación de *Notificación por Comparecencia,* que se utiliza conjuntamente con la aplicación de *Gestión de Discrepancias,* es necesario tener instalado el componente Java. Se puede obtener la última versión de java en [http://www.java.com/es.](http://www.java.com/es)

Es necesario tener **permisos de administrador** para poder instalar este componente.

### <span id="page-6-2"></span>**2.3.2 COMPONENTE DE FIRMA**

Para más detalle véase el [Manual de uso de firma electrónica.](http://afirma.aviacion.fomento.es/MiniApplet/Manual%20de%20uso%20de%20la%20firma%20electronica.pdf)

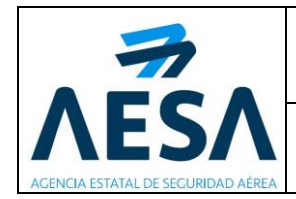

# <span id="page-7-0"></span>**3. ACCESO A LA APLICACIÓN**

A la aplicación se accede desde la página principal de la Sede Electrónica: **[https://sede.seguridadaerea.gob.es/SEDE\\_AESA/LANG\\_CASTELLANO/default.htm](https://sede.seguridadaerea.gob.es/SEDE_AESA/LANG_CASTELLANO/default.htm)** Se seleccionan inicialmente las *Aplicaciones de acceso restringido*:

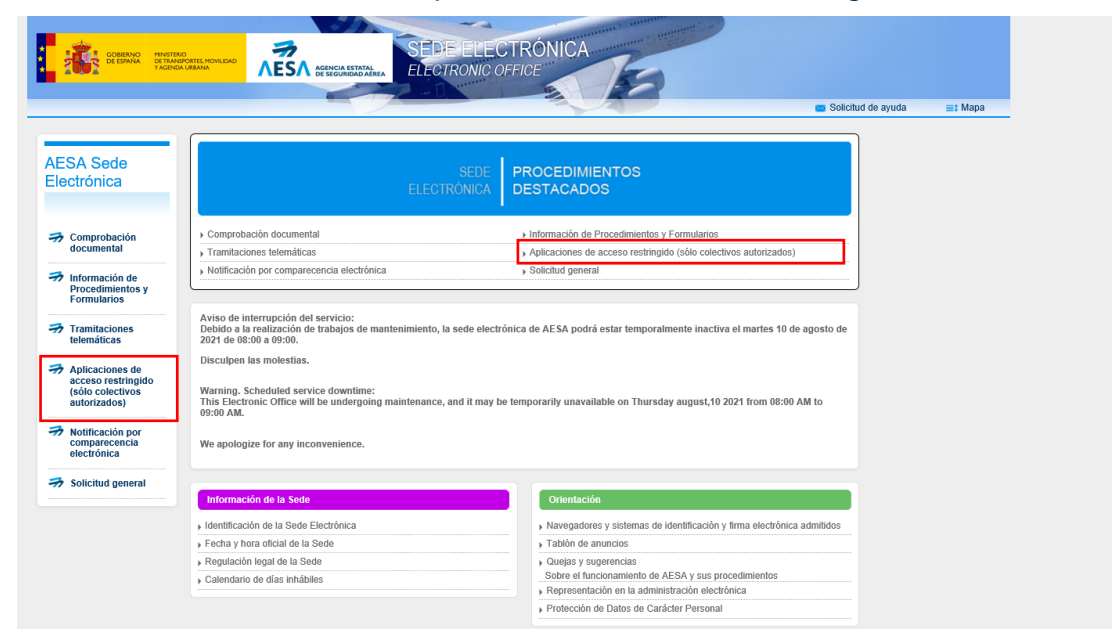

**Página principal de la Sede Electrónica. Acceso a Aplicaciones de acceso restringido.**

A continuación, se selecciona la aplicación de *Gestión de discrepancias de procesos de inspección*:

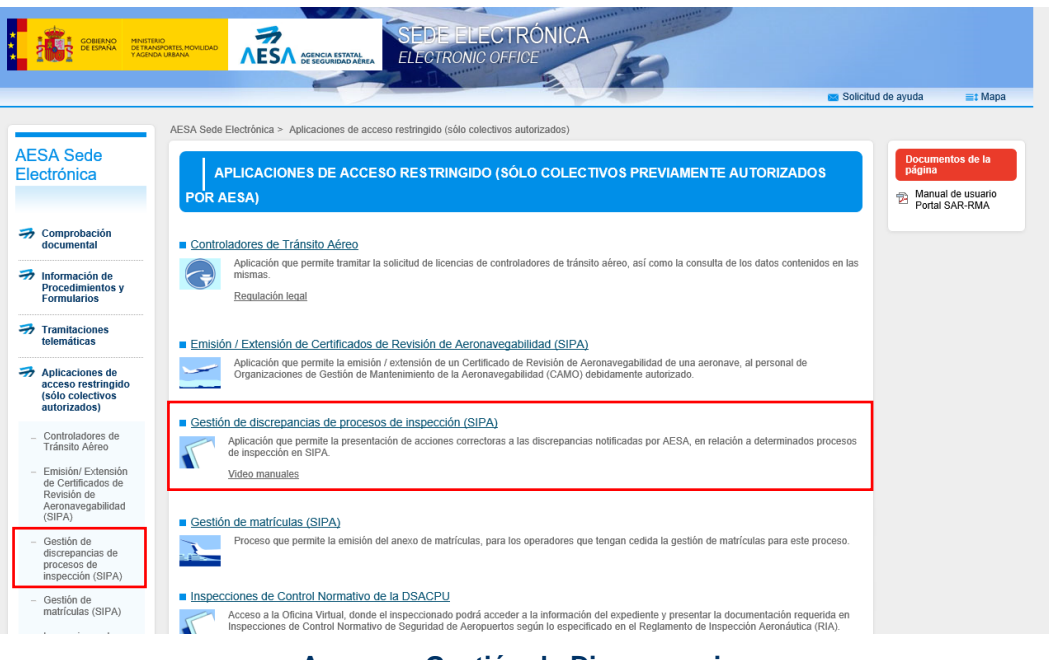

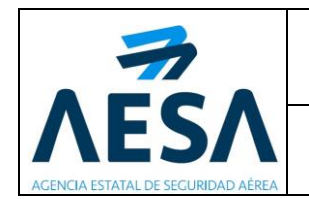

La primera pantalla que se muestra de la aplicación es la siguiente:

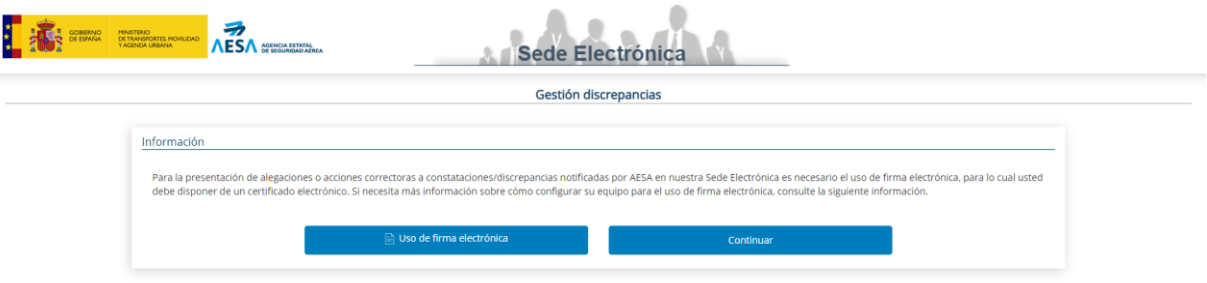

**Pantalla inicial de la aplicación**

Para la presentación de alegaciones o acciones correctoras a constataciones/discrepancias notificadas por AESA en la Sede Electrónica es necesario el uso de firma electrónica, para lo cual se debe disponer de un certificado electrónico.

Para acceder a la pantalla de Identificación de Usuario, se pulsa el botón **Continuar**.

Una vez pulsado, se muestra la siguiente pantalla de acceso a usuarios. Para acceder se puede hacer a través de:

- Sistema Cl@ve: acceso con certificado digital, DNI electrónico.
- **Sistema e4F:** acceso para personas y empresas extranjeras que no disponen de Cl@ve.

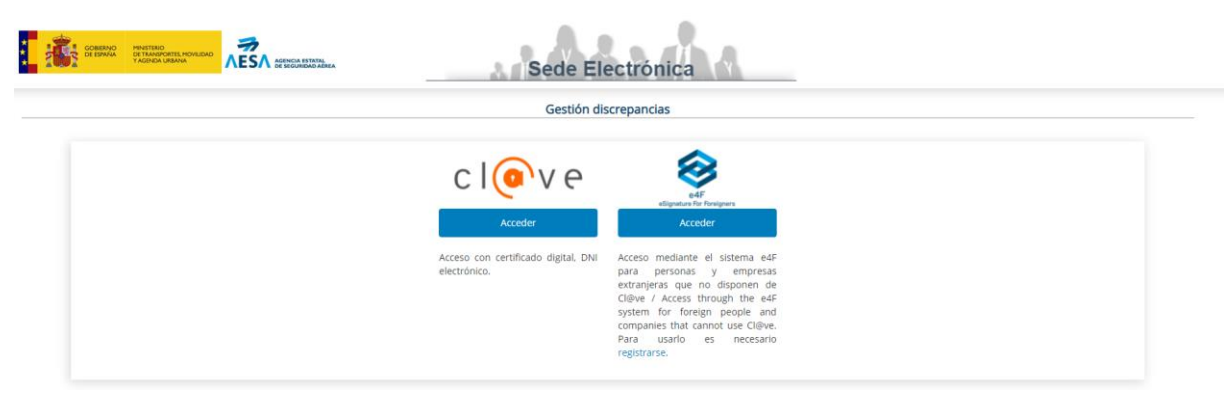

**Pantalla de acceso a la identificación de Usuarios.**

Una vez seleccionado el método de identificación, al pulsar el botón **Acceder** el usuario debe introducir sus datos de identificación y autenticación.

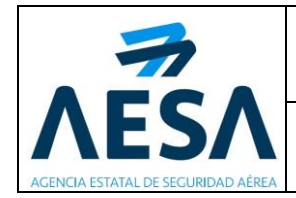

## <span id="page-9-0"></span>**4. ELEMENTOS COMUNES**

En este apartado se explican todas las partes que son comunes en todas las pantallas.

La aplicación sigue los estándares del portal web de la Agencia Estatal de Seguridad Aérea, de manera que la cabecera y el pie de página son iguales y tienen las mismas funcionalidades que en el resto de aplicaciones incluidas en la Sede Electrónica.

## <span id="page-9-1"></span>**4.1. CABECERA**

La cabecera muestra de izquierda a derecha:

- El logotipo del Ministerio de Fomento junto al de AESA: permite volver a la página principal de la Sede Electrónica.
- Nombre de la aplicación.
- El nombre del usuario.
- Icono  $\overline{F}$  que permite salir o cerrar la aplicación. Una vez el usuario se haya identificado y haya accedido a la aplicación, éste siempre puede desconectarse de la aplicación, pulsando este botón.

## <span id="page-9-2"></span>**4.2. MENÚ SUPERIOR**

Una vez identificados, en la parte superior de la pantalla se muestra un menú superior horizontal, que permite:

- Volver a la pantalla de inicio  $\hat{\mathbf{a}}$
- Acceder a la consulta de Expedientes.
- Contacto: muestra la dirección de correo [cau.aesa@seguridadaerea.es](mailto:cau.aesa@seguridadaerea.es) para poner en contacto en el caso de producirse un error en la utilización de la aplicación
- Manual de usuario

Este menú está presente durante la navegación por todas las pantallas de la aplicación.

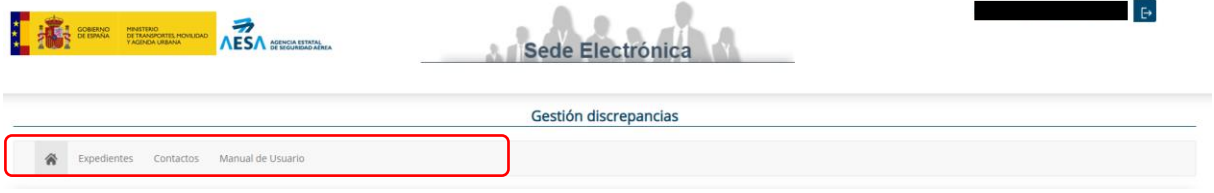

**Elementos comunes en todas las pantallas.**

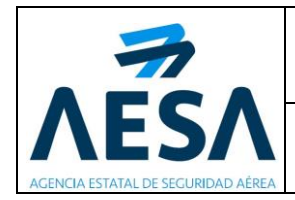

# <span id="page-10-0"></span>**5. USO DE LA APLICACIÓN**

En este apartado se detallan las distintas funcionalidades de las que dispone el usuario en esta aplicación.

## <span id="page-10-1"></span>**5.1. ACCESO AL ÁREA DE ALEGACIONES Y SEGUIMIENTO DE DISCREPANCIAS**

Un usuario que quiera acceder al área de Alegaciones y seguimiento de discrepancias debe tener instalado un certificado digital reconocido.

Una vez que el usuario se ha identificado y el sistema ha autentificado sus datos, se muestra la pantalla de acceso a la aplicación**:**

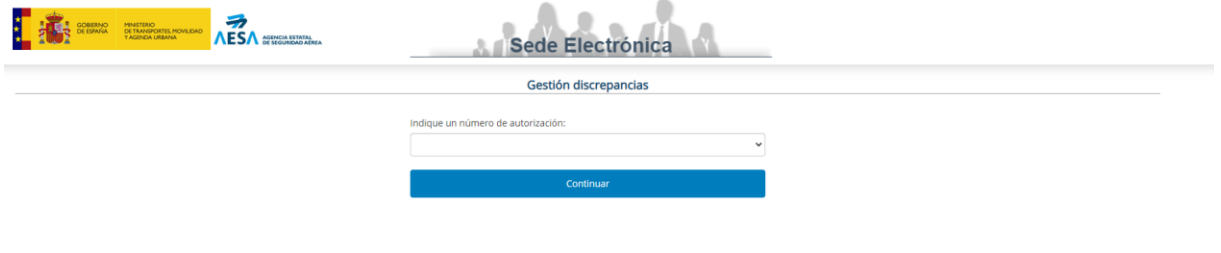

**Pantalla acceso a la aplicación.**

En la pantalla de acceso a la aplicación se debe indicar el número de autorización a través del desplegable.

Al pulsar el botón **Continuar**, se accede al Área de alegaciones y seguimiento de discrepancias:

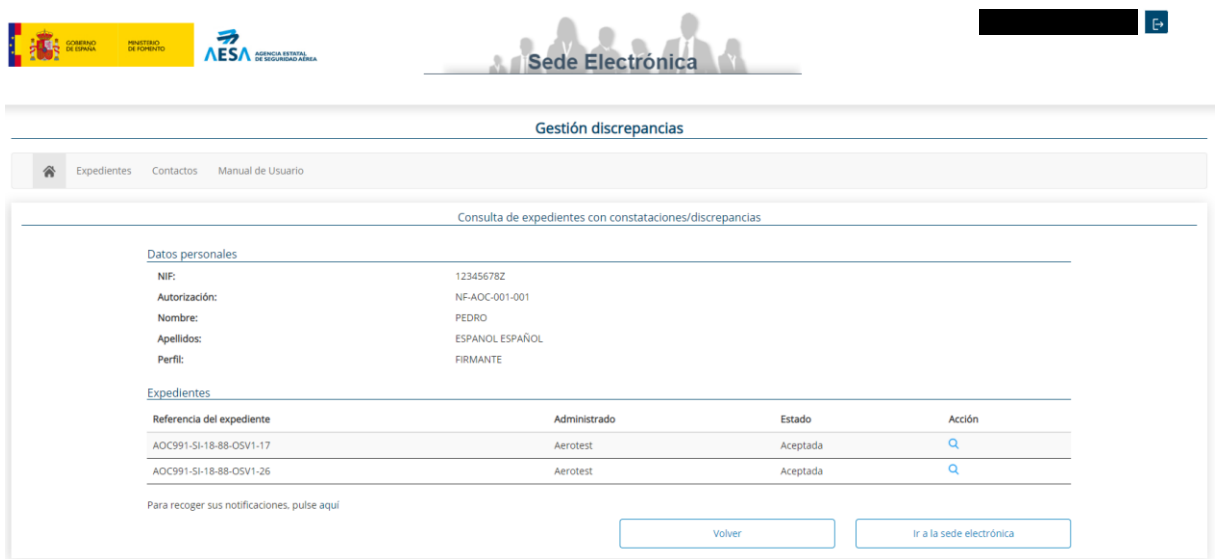

**Pantalla Consulta de expedientes con constataciones/discrepancias.**

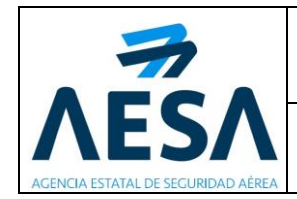

## <span id="page-11-0"></span>**5.2. ÁREA DE ALEGACIONES Y SEGUIMIENTO DE DISCREPANCIAS**

El área de Alegaciones y seguimiento de discrepancias se compone de dos apartados:

- Datos personales.
- Expedientes.

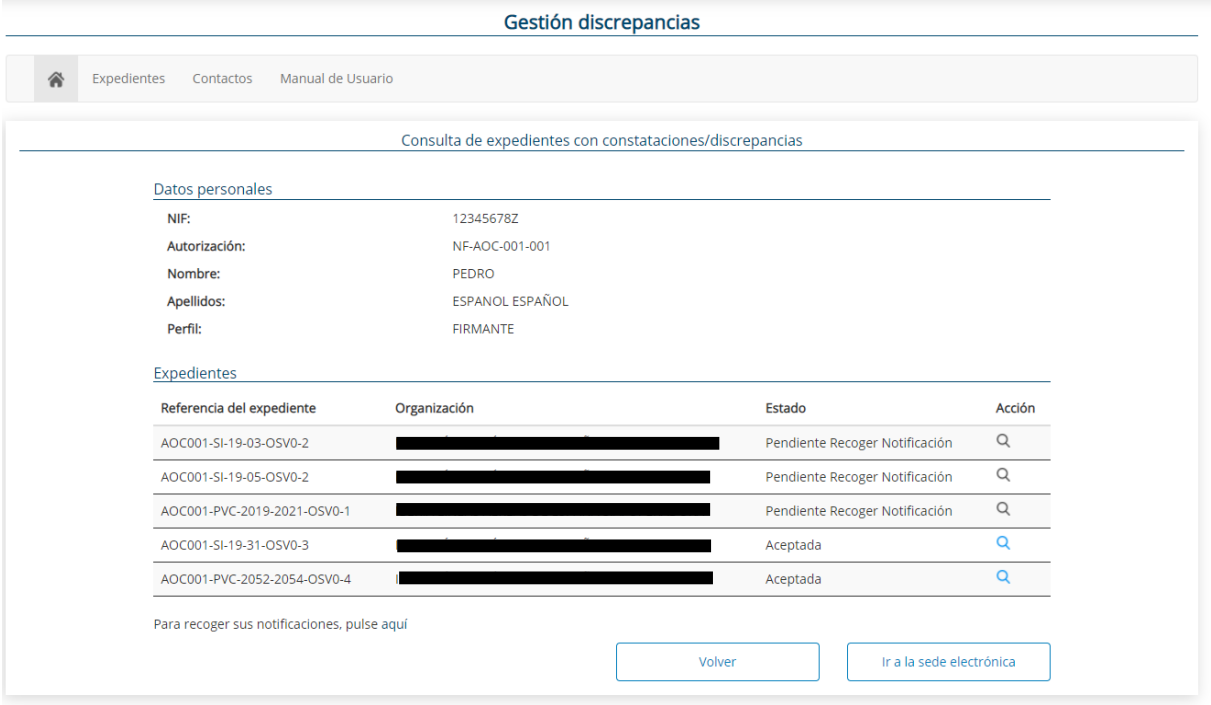

**Pantalla de consulta de expedientes con constataciones/discrepancias.**

- **Datos personales:** la información que muestra se obtiene del certificado digital usado para la identificación del usuario. Los campos que aparecen son los siguientes:
	- **NIF:** Número de identificación Fiscal del usuario.
	- **Autorización:** número de autorización seleccionada al acceder a la aplicación.
	- **Nombre:** nombre del usuario .
	- **Apellidos:** apellidos del usuario.
	- **Perfil:** según los permisos del usuario se pueden dar los siguiente perfiles:
		- o *Lector:* el usuario únicamente puede visualizar la información existente.

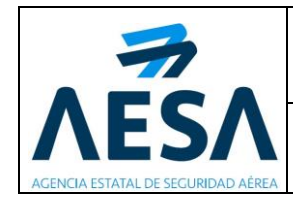

- o *Editor:* el usuario puede editar la información existente.
- o *Firmante:* el usuario puede editar la información existente, firmarla y enviarla.
- **Expedientes**: se muestra el listado de expedientes que tienen discrepancias a falta de solventar o introducir solución(es). Se presenta en forma de tabla la información asociada al expediente mediante los siguientes campos:
	- *-* **Referencia del expediente:** se muestra la referencia del expediente.
	- *-* **Administrado:** se muestra el operador que está asociado al expediente.
	- **Estado:** se muestra el estado en el que se encuentra la notificación:
		- o *Aceptada*: desde la aplicación *Notificación por Comparecencia*  (*Notifica*), se le envía a un usuario una notificación, en este caso, sobre las constataciones/discrepancias de un expediente. El usuario ha leído y aceptado la notificación o la notificación ha caducado y accede a la aplicación de Alegaciones y seguimiento de discrepancias, para su gestión.
		- o *Rechazada*: desde la aplicación *Notificación por Comparecencia*  (*Notifica*), se le envía a un usuario una notificación, en este caso, sobre las constataciones/discrepancias de un expediente. El usuario ha rechazado la notificación y accede a la aplicación de Alegaciones y seguimiento de discrepancias, para su gestión.
		- o *Pendiente Recoger Notificación*: la notificación está pendiente de leer y aceptar desde la aplicación *Notificación por Comparecencia*  (*Notifica*), por tanto el expediente correspondiente en la aplicación de Alegaciones y seguimiento de discrepancias se encuentra bloqueado, es decir,
	- *-* **Acción:** Se muestran los siguientes iconos:
		- $\circ$  icono  $\frac{Q}{q}$  : al pulsar sobre el icono se pueden consultar las constataciones/discrepancias de los expedientes cuyas notificaciones están en estado *Aceptada* o *Rechazada.*
		- $\circ$  Icono  $\degree$ : no permite la consulta de constataciones/discrepancias de los expedientes en estado P*endientes de recoger la notificación.*

Se puede acceder a la aplicación *Notificación por Comparecencia*  (*Notifica*), para recoger sus notificaciones desde el enlace que aparece en la parte inferior de la tabla

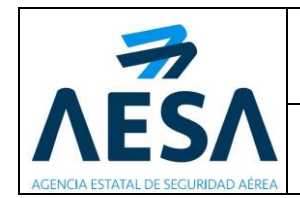

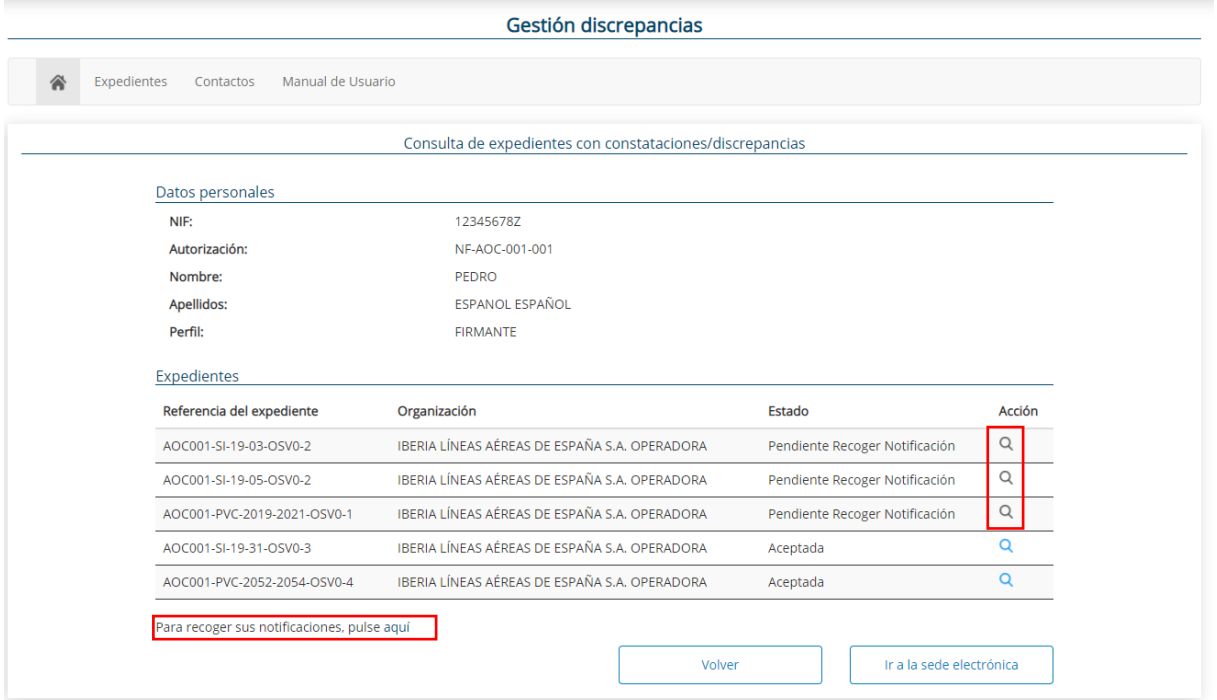

**Expedientes pendientes de recoger notificación.**

### <span id="page-13-0"></span>**5.2.1 CONSULTA DE CONSTATACIONES/DISCREPANCIAS DEL EXPEDIENTE**

Si el usuario pulsa el icono **Ver<sup>Q</sup>** de uno de los expedientes, se muestra una pantalla que permite la consulta de constaciones/discrepancias del expediente. Además, en esta pantalla se permite la edición de los datos:

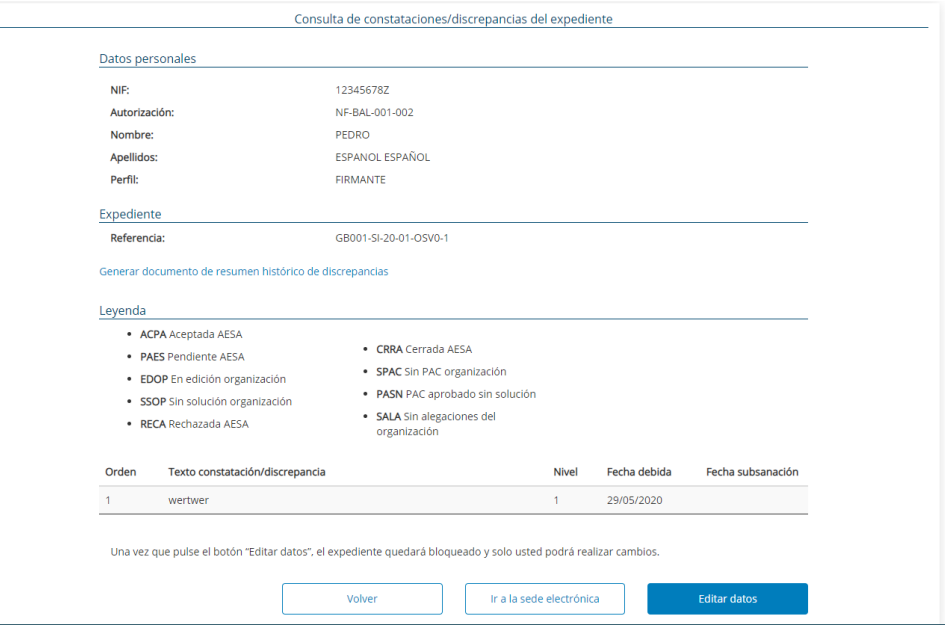

**Pantalla Consulta de constataciones/discrepancias del expediente.**

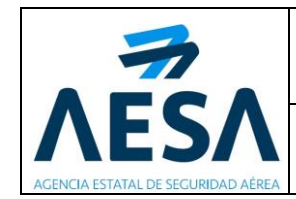

Se muestran los siguientes apartados:

- **Datos personales:** la información que muestra se obtiene del certificado digital usado para la identificación del usuario. Los campos que aparecen son los siguientes:
	- **NIF:** Número de identificación Fiscal del usuario.
	- **Autorización:** número de autorización seleccionada al acceder a la aplicación.
	- **Nombre:** nombre del usuario .
	- Apellidos: apellidos del usuario.
	- Perfil: según los permisos del usuario se pueden dar los siguiente perfiles:
		- o *Lector:* el usuario únicamente puede visualizar la información existente.
		- o *Editor:* el usuario puede editar la información existente.
		- o *Firmante:* el usuario puede editar la información existente, firmarla y enviarla.
- **Expediente:** Se muestra información relativa al expediente y a las discrepancias asociadas.
	- **Referencia:** se muestra la referencia del expediente que se está consultando.
	- **Generar documento de resumen histórico de discrepancias:** Al pulsar sobre este enlace se genera un documento en formato PDF para poder descargar.
	- Leyenda: Aparecen una serie de siglas para que el usuario pueda identificar el estado en que se encuentra cada una de las constataciones/discrepancias del expediente.

A continuación, se presenta en forma de tabla las discrepancias del expediente. Los campos que muestran son los siguientes:

- o **Orden:** número de orden de la discrepancia en la tabla.
- o **Texto constatación/discrepancia:** texto relacionado con la discrepancia.
- o **Nivel:** nivel de acuerdo a la categorización de la discrepancia
- o **Feha debida:** fecha en la que finaliza el plazo establecido para la subsanación de la discrepancia.
- o **Fecha de subsanación**: fecha en la que se constata la subsanación de la discrepancia.

En la parte inferior de la pantalla , el usuario dispone de las siguientes opciones:

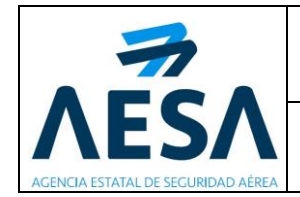

- Botón **Volver**: la aplicación se redirige a la pantalla principal de consulta de expedientes con constataciones/discrepancias
- Botón **Ir a la sede electrónica de AESA:** se accede a la página principal de la Sede Electrónica: [https://sede.seguridadaerea.gob.es/SEDE\\_AESA/LANG\\_CASTELLANO/default](https://sede.seguridadaerea.gob.es/SEDE_AESA/LANG_CASTELLANO/default.htm) [.htm](https://sede.seguridadaerea.gob.es/SEDE_AESA/LANG_CASTELLANO/default.htm)
- Botón **Editar datos**: se muestran dos nuevos campos a la tabla las discrepancias del expediente:

| Expediente                                                                                                    |                                                                                                |                                                                                  |              |              |                   |             |               |
|----------------------------------------------------------------------------------------------------|------------------------------------------------------------------------------------------------|----------------------------------------------------------------------------------|--------------|--------------|-------------------|-------------|---------------|
| Referencia:                                                                                                    |                                                                                                | OSV1-145889-18-33                                                                |              |              |                   |             |               |
|                                                                                                    | Generar documento de resumen histórico de discrepancias                                        |                                                                                  |              |              |                   |             |               |
| Leyenda                                                                                                    |                                                                                                |                                                                                  |              |              |                   |             |               |
| • ACPA Aceptada AESA<br>• CRRA Cerrada AFSA<br>• PAES Pendiente AESA<br>• SPAC Sin PAC operador<br>· EDOP En edición operador<br>• PASN PAC aprobado sin solución<br>· SSOP Sin solución operador<br>· SALA Sin alegaciones del operador<br>· RECA Rechazada AESA |                                                                                                |                                                                                  |              |              |                   |             |               |
| Orden                                                                                                    | Texto constatación/discrepancia                                                                |                                                                                  | <b>Nivel</b> | Fecha debida | Fecha subsanación | Estado      | <b>Acción</b> |
|                                                                                                    | por?.jkljkl.                                                                                   | La organización no cumple con 145.A.20 con respecto a ??ljkljk como se evidencia |              | 25/01/2018   |                   | <b>PASN</b> | $\alpha$      |
| $\overline{2}$                                                                                                    | La organización no cumple con 145.A.20 con respecto a jkljkl?? como se evidencia<br>por?jkljkl |                                                                                  | $\mathbf{1}$ | 25/01/2018   |                   | <b>PASN</b> | Q             |
| 3                                                                                                    | La organización no cumple con 145.A.30 y 35 con respecto ajkl ?? como se evidencia<br>por?     |                                                                                  | $\mathbf{1}$ | 25/01/2018   |                   | PASN        | $\alpha$      |
|                                                                                                    | jljkLa organización no cumple con 145.A.45 con respecto a ?? como se evidencia por? 1          |                                                                                  |              | 25/01/2018   |                   | PASN        | Q             |

**Edición de constataciones/discrepancias de un expediente.**

Estado: estado en el que se encuentra la constatación/discrepancia del expediente. El significado de las siglas se corresponde con la leyenda situada en la parte superior .

Ir a la sede electrónica

- **Acción:** el usuario va viendo cada discrepancia individualmente pulsando el icono **Ver** . Al pulsar sobre este botón, se muestra la pantalla *Detalle de la Discrepancia*, donde se especifican los detalles de la misma. Ver apartado ["5.2.2 GESTIÓN DE LAS DISCREPANCIAS".](#page-16-0)

*Nota: En este momento, ese expediente queda bloqueado para otros usuarios, por lo que si otro usuario accede a dicho expediente se le muestra un mensaje advirtiéndole de esa situación.*

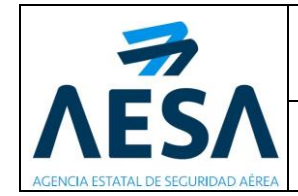

## <span id="page-16-0"></span>**5.2.2 GESTIÓN DE LAS DISCREPANCIAS**

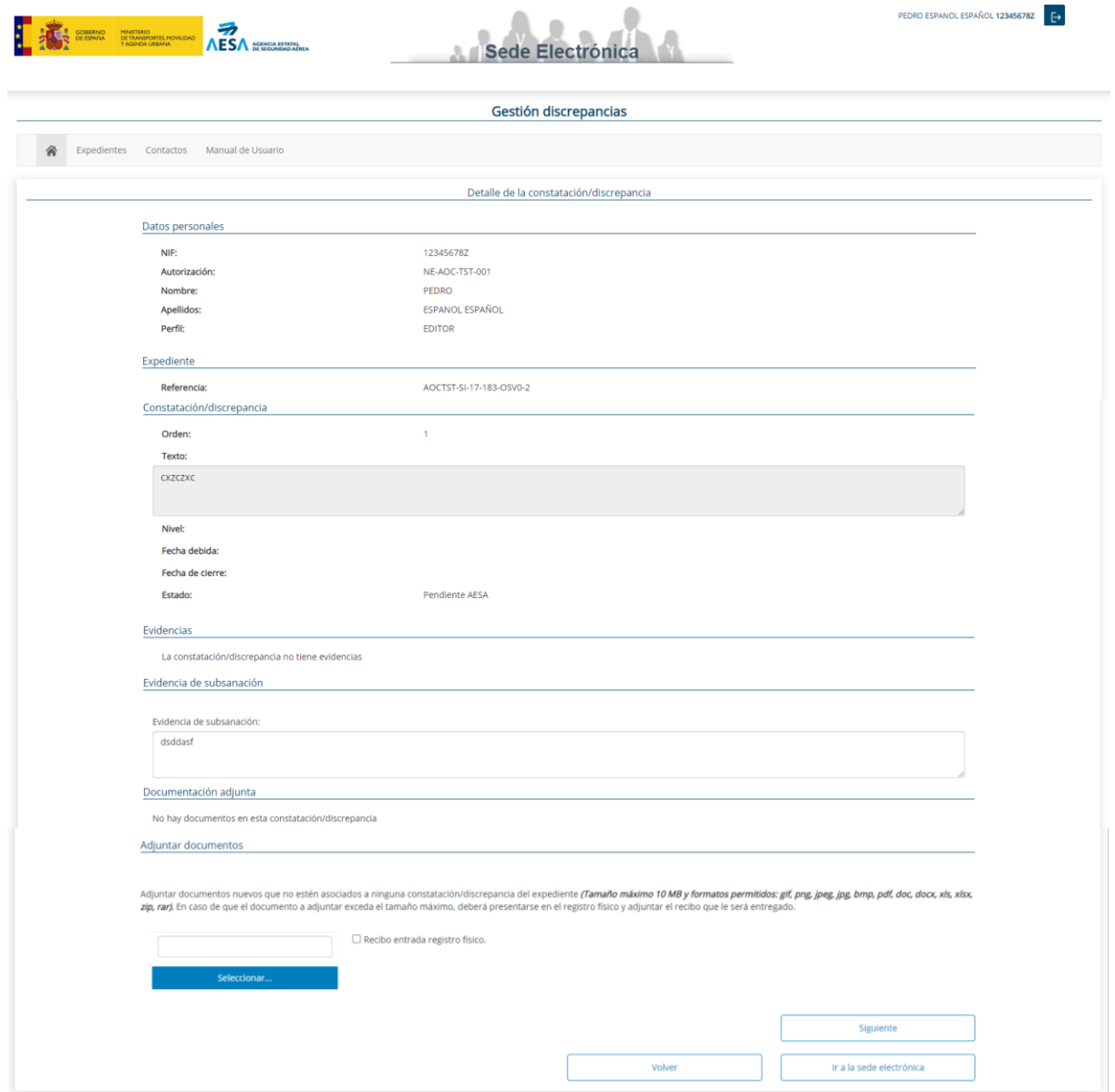

**Pantalla Detalle de la constatación/discrepancia.**

Cuando el usuario accede a una de las discrepancias del expediente consultado, se muestra una pantalla con los siguientes apartados y campos:

- **Datos personales (campos no editables):** la información que muestra se obtiene del certificado digital usado para la identificación del usuario. Los campos que aparecen son los siguientes:
	- **NIF:** Número de identificación Fiscal del usuario.
	- **Autorización:** número de autorización seleccionada al acceder a la aplicación.

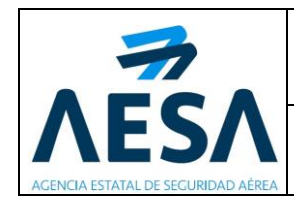

- **Nombre:** nombre del usuario .
- Apellidos: apellidos del usuario.
- **Perfil:** según los permisos del usuario se pueden dar los siguiente perfiles:
	- o *Lector:* el usuario únicamente puede visualizar la información existente.
	- o *Editor:* el usuario puede editar la información existente.
	- o *Firmante:* el usuario puede editar la información existente, firmarla y enviarla.
- **Expediente (campo no editable):** referencia del expediente que se está consultado.
- **Constatación/discrepancia (campos editables):** se muestran diferentes apartados dependiendo de la fase en que se encuentre la constatación/discrepancia. Las posibles fases son:
	- Alegaciones: véase punto ["5.2.2.1. ALEGACIONES"](#page-19-0).
	- Plan de acciones correctoras: véase punto "5.2.2.2. PLAN DE ACCIONES [CORRECTORAS"](#page-20-0)
	- Evidencias de Subsanación: véase punto ["5.2.2.3. EVIDENCIAS DE](#page-22-0)  [SUBSANACIÓN"](#page-22-0)
	- Sin alegaciones: véase punto ["5.2.2.4. SIN ALEGACIONES"](#page-23-0).

*Nota: Estos campos son editables siempre que la discrepancia No tenga fecha de cierre dada (como podría ser el caso de una discrepancia con Nivel OBS, a la que no hay que dar solución porque es una mera observación. Por tanto, se le da la fecha de cierre directamente). Desde esta aplicación, no es posible cerrar una discrepancia, es decir, añadir una fecha de cierre.*

- **Documentación adjunta / Adjuntar documentos:** En el apartado Adjuntar documentos, se permite adjuntar documentos nuevos que no estén asociados a ninguna constatación/discrepancia del expediente:
	- Adjuntar un documento de tamaño máximo 10MB: se pulsa el botón **Seleccionar** y se escoge el archivo deseado. A continuación, se pulsa el botón **Guardar.**
	- Adjuntar un documento que excede de 10 MB: el usuario debe presentarse en el registro físico y adjuntar el recibo seleccionando la casilla **Recibo entrada registro físico**.

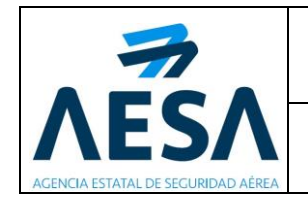

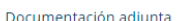

No hay documentos en esta constatación/discrepancia

Adjuntar documentos

Adjuntar documentos nuevos que no estén asociados a ninguna constatación/discrepancia del expediente (Tamaño máximo 10 MB y formatos permitidos: gif, png, jpeg, jpg, bmp, pdf, doc, docx, xls, xlsx, zip, rar). En caso de que el documento a adjuntar exceda el tamaño máximo, deberá presentarse en el registro físico y adjuntar el recibo que le será entregado

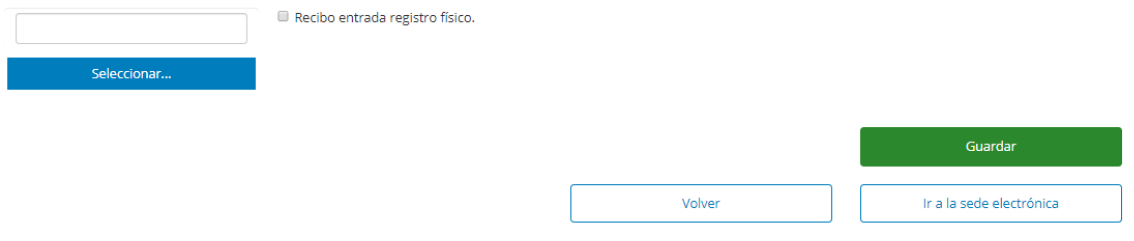

#### **Apartado Adjuntar documentos.**

Una vez se han adjuntado los archivos correspondientes, se muestran en el apartado Documentación adjunta:

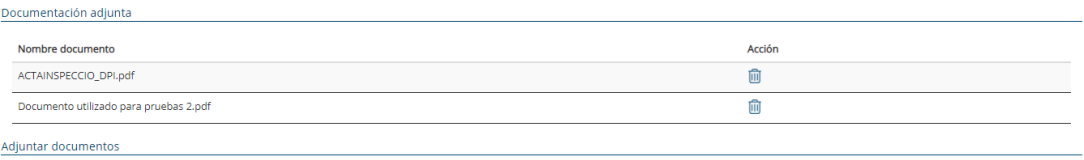

Adjuntar documentos nuevos que no estén asociados a ninguna constatación/discrepancia del expediente (Tamaño máximo 10 MB y formatos permitidos: gif, png, jpeg, jpg, bmp, pdf, doc, docx, xls, xlsv, zip, rar). En caso de qu

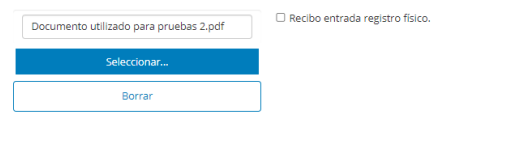

**Apartado Documentación adjunta.**

En este apartado se muestran los siguientes campos:

- **Nombre del documento:** nombre del documento ajuntado a la propia discrepancia.
- Acción: Se puede borra un documento adjuntado pulsando el icono  $\overline{m}$ .

En la parte inferior de la pantalla Detalles de la contatación/discrepanca, el usuario dispone de las siguientes opciones:

- Botón **Anterior**: el usuario pasa a la discrepancia anterior SIN grabar las modificaciones hechas.
- Botón **Siguiente**: el usuario pasa a la siguiente discrepancia SIN grabar las modificaciones hechas.
- Botón **Guardar y siguiente:** el usuario pasa a la siguiente discrepancia grabando las modificaciones hechas.

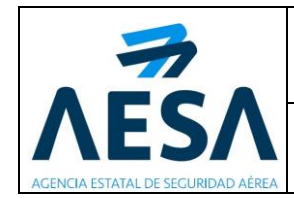

- Botón **Volver**: el usuario vuelve al listado de las discrepancias del expediente seleccionado.
- Botón **Ir a la sede electrónica de AESA**:el usuario es redirigido a la pantalla principal de la Sede Electrónica de AESA.

*Nota: El usuario puede entrar las veces que necesite a la misma discrepancia y seguir modificando datos (guardando al finalizar cada modificación), siempre y cuando no haya firmado el expediente al que está asociada la discrepancia.*

Una vez se han gestionado todas las discrepancias, modificando información en ellas añadiendo soluciones y adjuntando documentos necesarios, el usuario ha de asegurarse de grabar para acceder a firmar.

En la pantalla consulta de constataciones/discrepancias del expediente, se pulsa el botón **Finalizar y Firmar**. En este momento, el usuario ya no puede modificar ninguna discrepancia de este expediente, los campos quedan bloqueados.

### <span id="page-19-0"></span>**5.2.2.1. ALEGACIONES**

Si el usuario pulsa icono **Ver** Q de uno de los expedientes en fase de alegaciones, se muestran los siguientes apartados, permitiendo la edición de los datos, según el perfil del usuario:

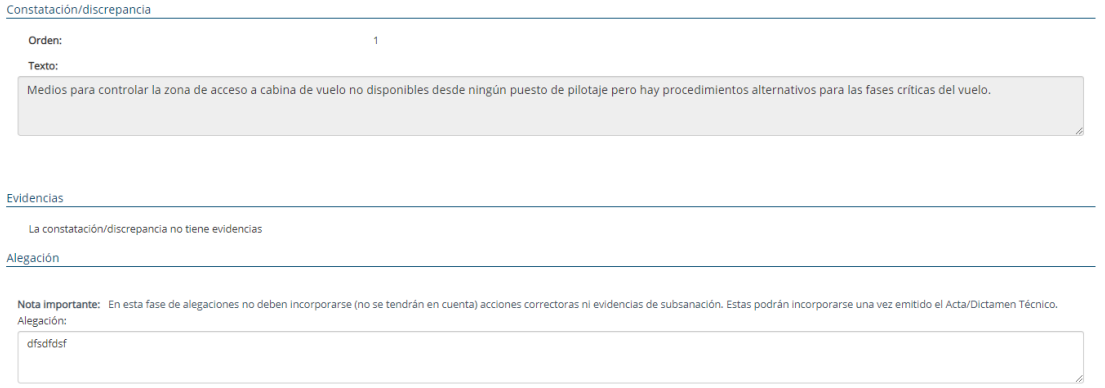

**Detalle de la constatación/discrepancia. Fase de alegaciones.**

- **Constatación / discrepancia (campos no editables):** información asociada a la discrepancia. En este apartado se muestran los siguientes campos:
	- **Orden:** número de orden de la discrepancia en la tabla.
	- Texto constatación/discrepancia: texto relacionado con la discrepancia.
- **Evidencias:** en este apartado se muestran las evidencias adjuntas a la constación/discrepancia, si las tiene.

En el caso de adjuntar evidencias se muestra una tabla con los siguientes campos:

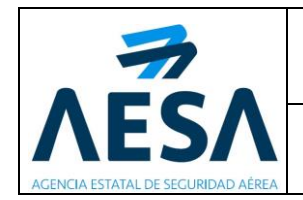

- **Nombre evidencia:** nombre del documento.
- **Acción:** el icono <sup>Q</sup> permite la descarga del docuemrnto para su consulta.

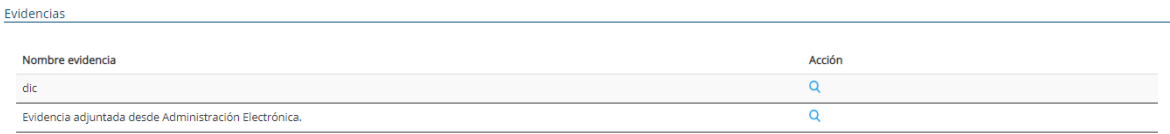

#### **Apartado evidencias.**

• **Alegación:** campo de texto que permite introducir las alegaciones que desee el usuario.

#### <span id="page-20-0"></span>**5.2.2.2. PLAN DE ACCIONES CORRECTORAS**

Si el usuario pulsa icono **Ver** Q de uno de los expedientes en fase de plan de acciones correctoras, se muestran los siguientes apartados en la pantalla detalle de la constatación/discrepancia, permitiendo la edición de los datos, según el perfil del usuario:

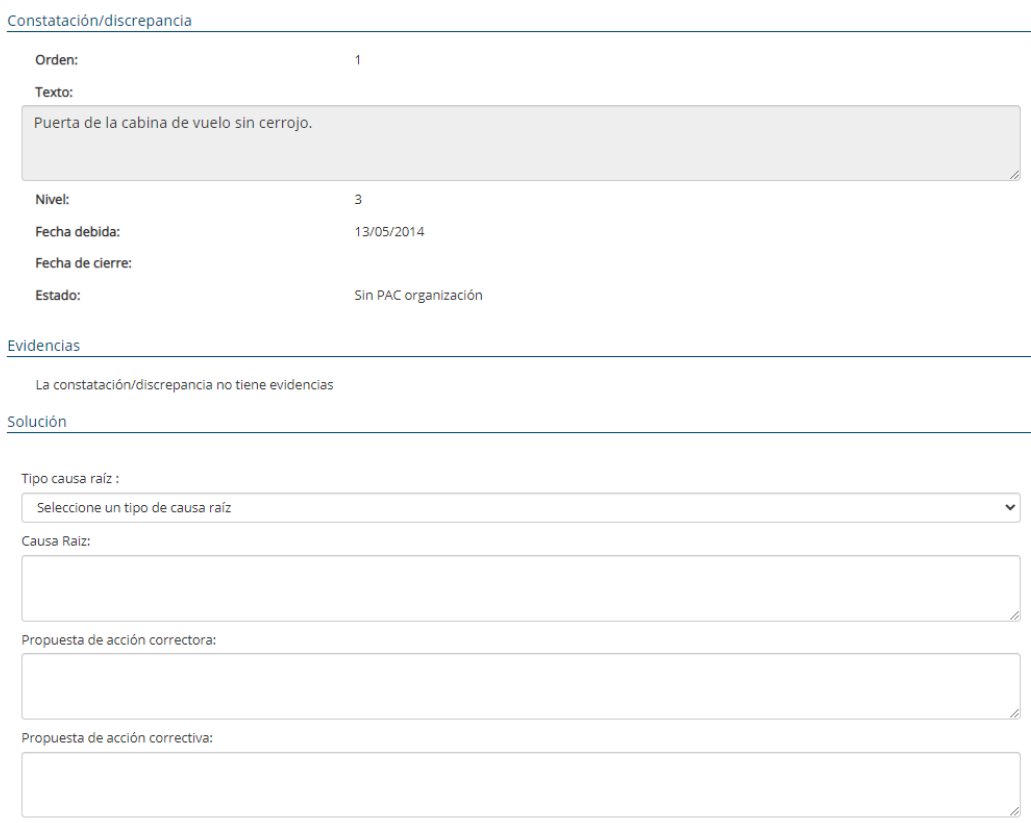

**Detalle de la constatación/discrepancia. Fase Plan de Acciones Correctoras.**

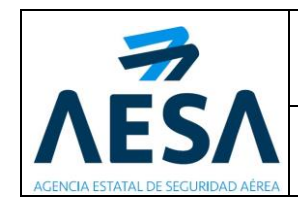

- **Constatación / discrepancia (campos no editables):** información asociada a la discrepancia. En este apartado se muestran los siguientes campos:
	- **Orden:** número de orden de la discrepancia en la tabla.
	- **Texto constatación/discrepancia:** texto relacionado con la discrepancia.
	- **Nivel:** nivel de acuerdo a la categorización de la discrepancia
	- **Feha debida:** fecha en la que finaliza el plazo establecido para la subsanación de la discrepancia.
	- **Fecha de cierre**: fecha en la que se constata la subsanación de la discrepancia.
	- **Estado**: se identifica el estado en que se encuentra la discrepancia.
- **Evidencias:** en este apartado se muestran las evidencias adjuntas a la constación/discrepancia, si las tiene.

En el caso de adjuntar evidencias se muestra una tabla con los siguientes campos:

- **Nombre evidencia:** nombre del documento.
- **Acción:** el icono <sup>Q</sup> permite la descarga del docuemrnto para su consulta.

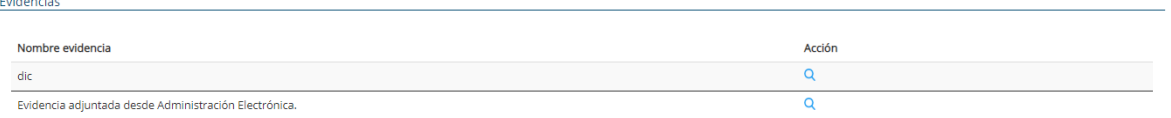

#### **Evidencias.**

- **Solución (campos editables):** apartado en el cual se permite introducir la solución que desee el usuario. Los campos que se muestran son los siguientes:
	- **Tipo causa raíz:** se debe seleccionar de la lista desplegable el tipo causa raíz. Este campo, se muestra únicamente en expedientes de ACAM y SANA.
	- **Causa raíz:** campo de texto que permite introducir las causas raíces que desee el usuario.
	- **Propuesta de acción correctora:** campo de texto que permite introducir las propuestas para corregir la no conformidad.
	- **Propuesta de acción correctiva:** campo de texto que permite introducir las propuestas de mejora para evitar el problema.

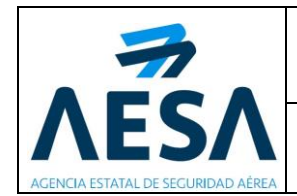

Si el Plan de Acciones correctoras ha sido rechazado aparece el siguiente apartado:

• **Rechazo:** se muestra el motivo de rechazo de las alegaciones presentadas.

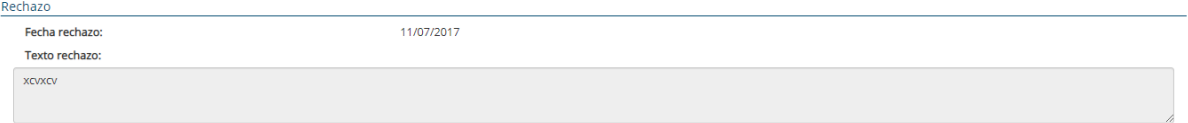

**Detalle de la constatación/discrepancia. Apartado Plan de Acciones Correctoras rechazado.**

En este apartado se muestran los siguientes campos:

- **Fecha de rechazo (no editable):** se muestra la fecha en la que ha sido rechazada la propuesta.
- **Texto rechazo (campo no editable):** se muestra el motivo por el cual han sido rechazadas las alegaciones propuestas.

#### <span id="page-22-0"></span>**5.2.2.3. EVIDENCIAS SUBSANACIÓN**

Si el usuario pulsa icono **Ver** de uno de los expedientes en fase de evidencia de subsanación, se muestran los siguientes apartados, permitiendo la edición de los datos, según el perfil del usuario:

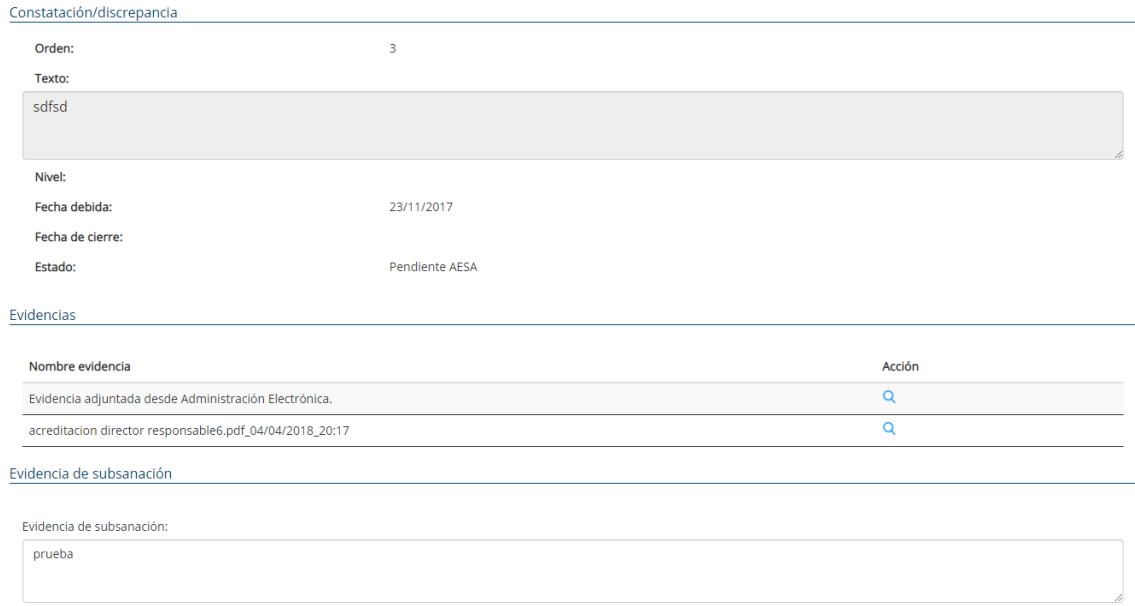

**Detalle de la Constatación/discrepancia. Fase evidencia de subsanación**

- **Constatación / discrepancia (campos no editables):** información asociada a la discrepancia. En este apartado se muestran los siguientes campos:
	- **Orden:** número de orden de la discrepancia en la tabla.

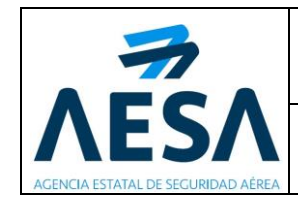

- **Texto constatación/discrepancia:** texto relacionado con la discrepancia.
- **Nivel:** nivel de acuerdo a la categorización de la discrepancia
- **Feha debida:** fecha en la que finaliza el plazo establecido para la subsanación de la discrepancia.
- **Fecha de cierre**: fecha en la que se constata la subsanación de la discrepancia.
- **Estado**: se identifica el estado en que se encuentra la discrepancia.
- **Evidencias:** en este apartado se muestran las evidencias adjuntas a la constación/discrepancia, si las tiene.

En el caso de adjuntar evidencias se muestra una tabla con los siguientes campos:

- **Nombre evidencia:** nombre del documento.
- **Acción:** el icono<sup>Q</sup> permite la descarga del docuemrnto para su consulta.

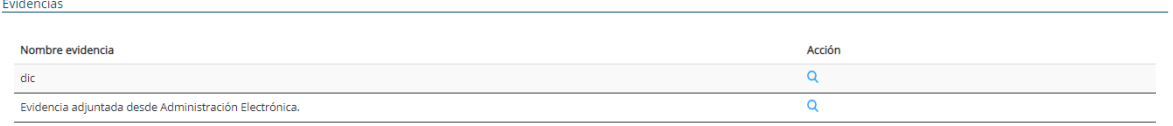

#### **Apartado evidencias.**

• **Evidencia de subsanación:** campo de texto que permite introducir las evidencias que desee el usuario.

#### <span id="page-23-0"></span>**5.2.2.4. SIN ALEGACIONES**

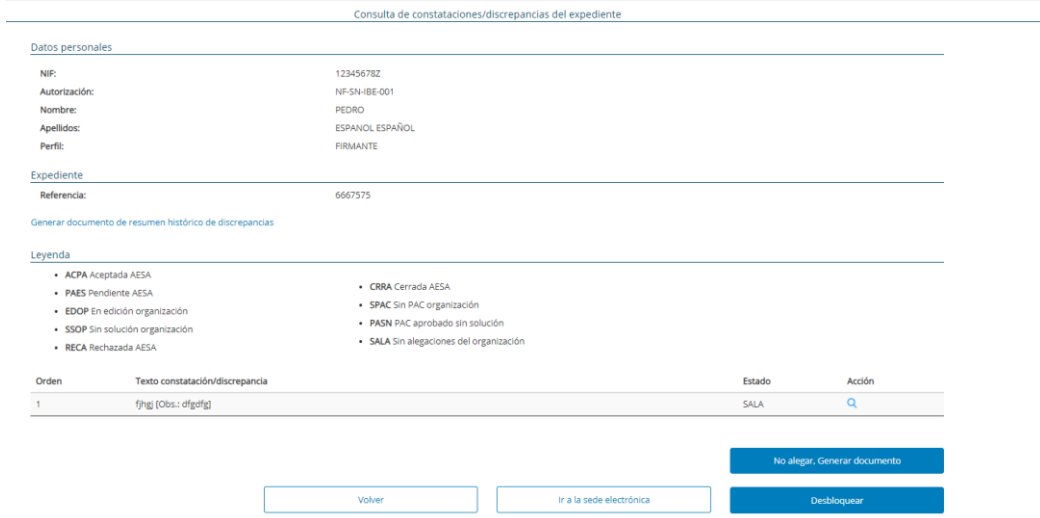

**Detalle de la Constatación/discrepancia. Fase Sin alegaciones.**

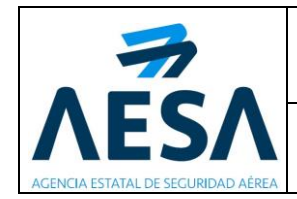

Si el usuario pulsa el botón **No alegar, generar documento,** se genera la propuesta de subsanación a firmar y registrar**.**

Una vez se ha generado, se muestra la pantalla Firma y Registro:

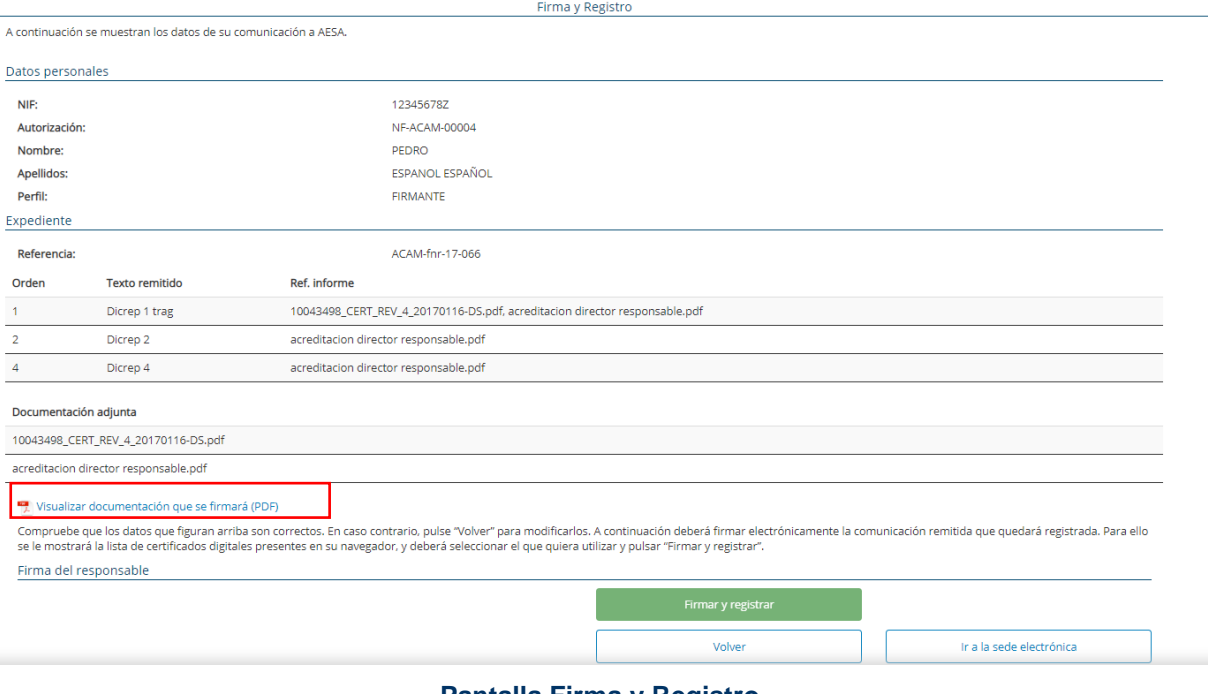

**Pantalla Firma y Registro.**

Desde esta pantalla, el usuario puede consultar su solicitud antes de que se firme y se registre en AESA pulsando sobre el enlace **Visualizar documentación que se firmará (PDF)**.

En la parte inferior de la pantalla , el usuario dispone de las siguientes opciones:

- Botón **Volver**: el usuario vuelve al listado de las discrepancias del expediente seleccionado.
- Botón **Ir a la sede electrónica de AESA:** se accede a la página principal de la Sede Electrónica: [https://sede.seguridadaerea.gob.es/SEDE\\_AESA/LANG\\_CASTELLANO/defa](https://sede.seguridadaerea.gob.es/SEDE_AESA/LANG_CASTELLANO/default.htm) [ult.htm](https://sede.seguridadaerea.gob.es/SEDE_AESA/LANG_CASTELLANO/default.htm)
- Botón **Firmar y registrar:** se abre una pantalla verificando que la acción se ha realizado correctamente.

En la pantalla aparece la siguiente información:

- **Número de registro:** número asignado a la petición
- Fecha de registro: fecha y hora de presentación de la petición.

Si se pulsa el botón **Descargar justificante de presentación en registro (PDF)**, el usuario puede obtener en formato PDF, una copia de la solicitud firmada y registrada que ha presentado.

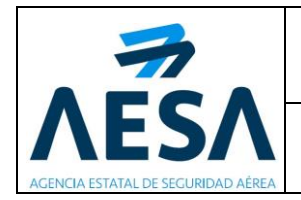

Si se pulsa el botón **Ir a inicio,** el sistema redirige a la pantalla inicial de la aplicación.

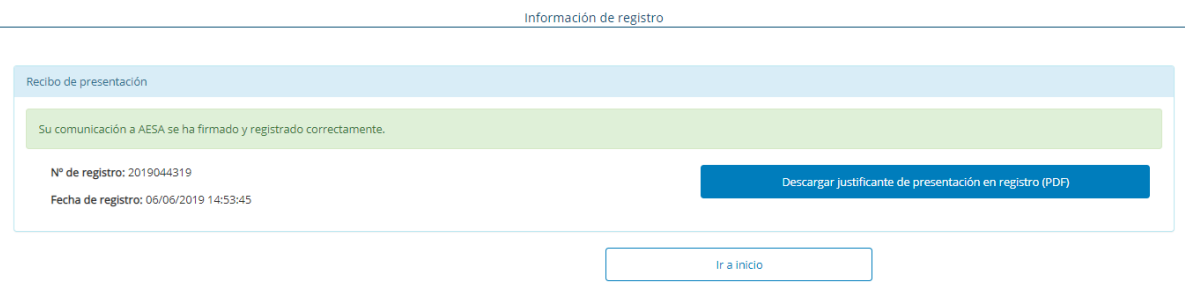

**Resumen solicitud.**

### <span id="page-25-0"></span>**5.2.3 FIRMA DE LA SOLICITUD DE SUBSANACIÓN DE DISCREPANCIAS**

Una vez finalizada la gestión de las discrepancias, en la parte inferior de la pantalla Consulta de constaciones/discrepancias del expediente, el usuario puede bien, pulsar el botón **Finalizar y firmar** (sólo en el caso del perfil firmante) o bien, pulsar el botón **Desbloquear** (permite que otro usuario pueda editar):

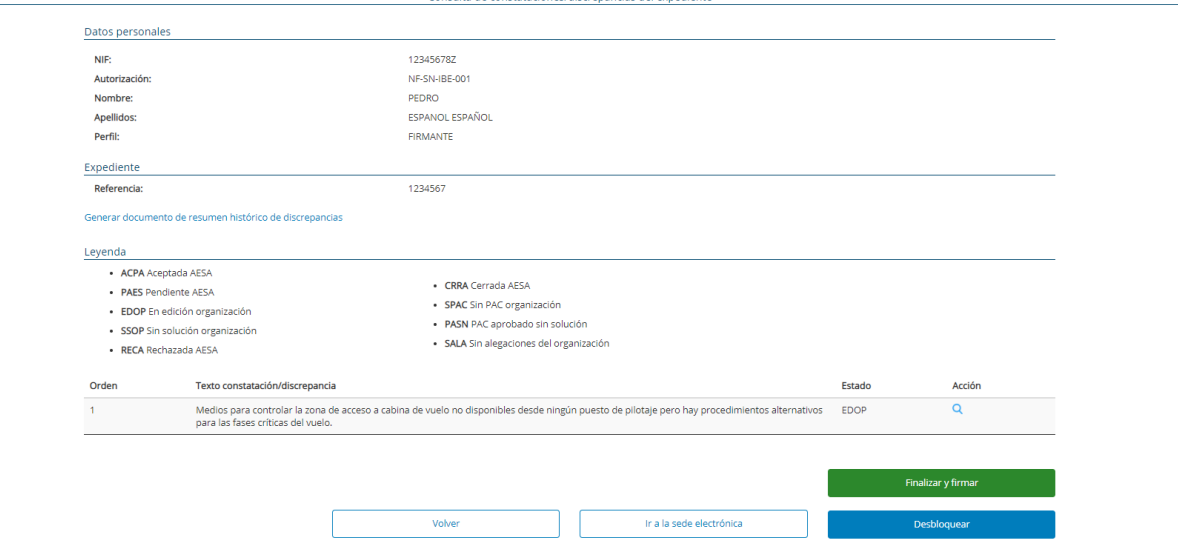

**Pantalla Consulta ed constataciones/discrepancias del expediente.**

Al pulsar el botón **Finalizar y firmar**, la aplicación muestra en pantalla un resumen de las modificaciones hechas y las soluciones introducidas a las discrepancias, con las referencias de los informes y los nombres de los documentos adjuntos.

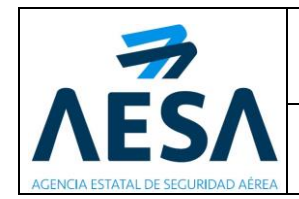

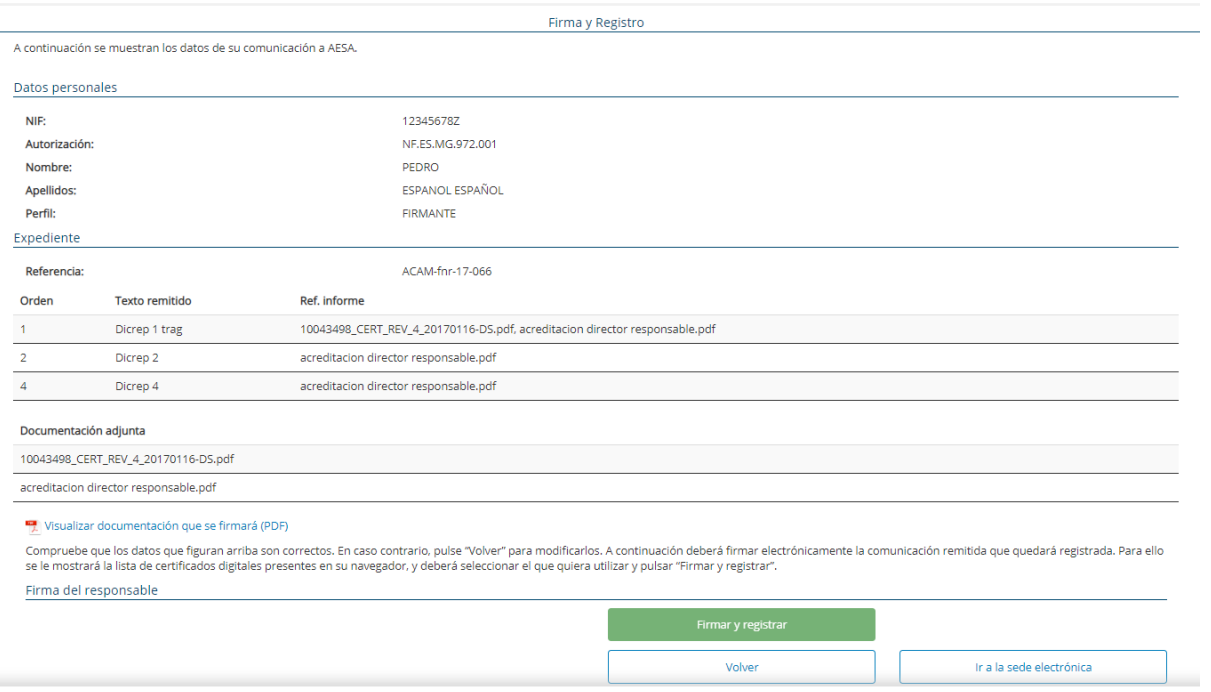

#### **Resumen de modificaciones.**

Desde esta pantalla, el usuario puede consultar su solicitud antes de que se firme y se registre en AESA pulsando sobre el enlace **Visualizar documentación que se firmará (PDF)**.

En la parte inferior de la pantalla , el usuario dispone de las siguientes opciones:

- Botón **Volver**: el usuario vuelve al listado de las discrepancias del expediente seleccionado.
- Botón **Ir a la sede electrónica de AESA:** se accede a la página principal de la **Sede** Electrónica: [https://sede.seguridadaerea.gob.es/SEDE\\_AESA/LANG\\_CASTELLANO/defa](https://sede.seguridadaerea.gob.es/SEDE_AESA/LANG_CASTELLANO/default.htm) [ult.htm](https://sede.seguridadaerea.gob.es/SEDE_AESA/LANG_CASTELLANO/default.htm)
- Botón **Firmar y registrar:** se abre una pantalla verificando que la acción se ha realizado correctamente.

En la pantalla aparece la siguiente información:

- **Número de registro:** número asignado a la petición
- **Fecha de registro**: fecha y hora de presentación de la petición.

Si se pulsa el botón **Descargar justificante de presentación en registro (PDF)**, el usuario puede obtener en formato PDF, una copia de la solicitud firmada y registrada que ha presentado.

Si se pulsa el botón **Ir a inicio,** el sistema redirige a la pantalla inicial de la palicación.

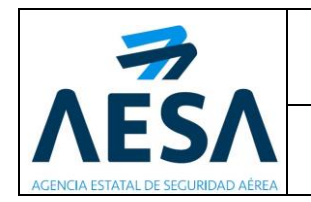

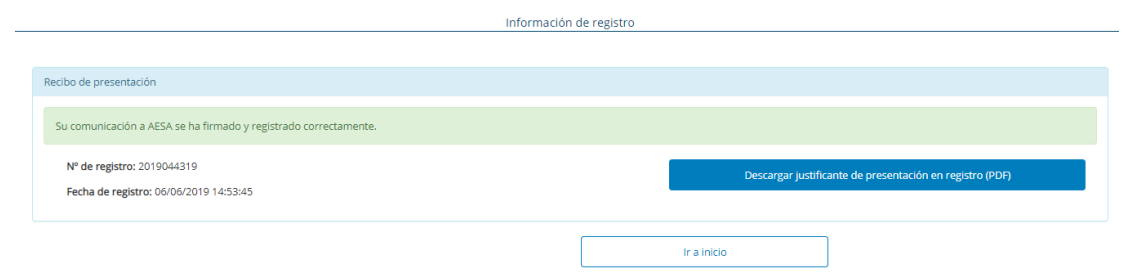

**Resumen solicitud.**

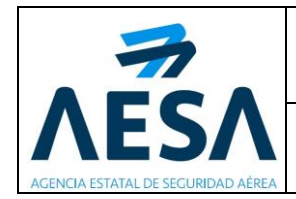

# <span id="page-28-0"></span>**6. MENSAJES DE ERROR**

## <span id="page-28-1"></span>**6.1. MENSAJES DE ERROR MÁS FRECUENTES**

A continuación, se muestran algunos de los mensajes de error más frecuentes y sus causas.

En algunas ocasiones el componente de firma no se instala correctamente en los navegadores. Este hecho causa errores en el funcionamiento de la aplicación. Se recomienda seguir los pasos que se indican en el apartado de *instalación de componentes software necesarios*.

## **6.1.1 ERROR DE VALIDACIÓN DE CERTIFICADO**

<span id="page-28-2"></span>Durante el proceso de validación del certificado digital se puede producir un error. La aplicación muestra el mensaje de error informando de cuál es el motivo que lo ha producido.

El error de validación puede producirse porque el certificado no sea correcto, esté caducado o revocado.

Otra posibilidad es un fallo en la plataforma externa usada en la validación de certificados.

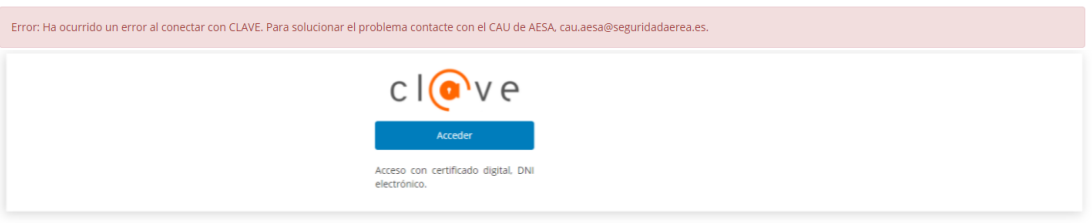

**Error en validación de certificado.**

## **6.1.2 ERROR DE CADUCIDAD DE LA SESIÓN**

<span id="page-28-3"></span>Durante el uso de la aplicación se genera una sesión de usuario. Con el uso de la sesión el usuario no tiene que introducir sus datos cada vez que quiera acceder a la subsanación de una discrepancia. La sesión tiene un tiempo de caducidad. Si el usuario no realiza ninguna operación en este tiempo, la sesión caduca y el usuario debe volver a identificarse. En la siguiente imagen, se muestra el mensaje de sesión expirada.

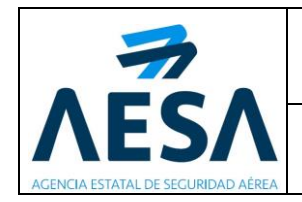

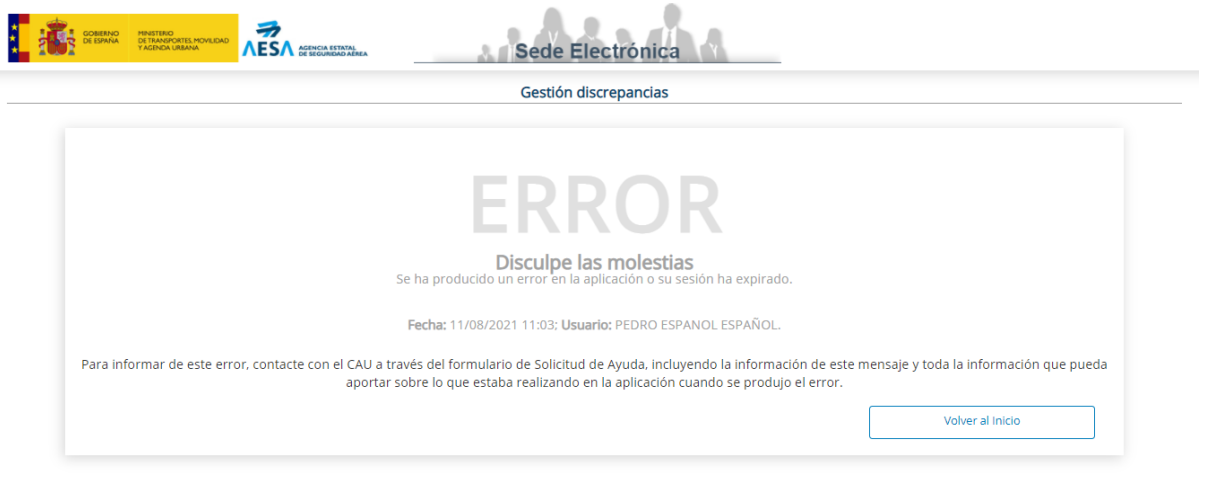

**Sesión expirada.**

### **6.1.3 ERROR AL REGISTRAR LA PETICIÓN**

<span id="page-29-0"></span>Si durante el transcurso del registro de una petición se produce un error, se le presenta al usuario una pantalla como la siguiente, en la que aparece la fecha y hora del error, un mensaje descriptivo y una dirección de correo electrónico a la que el usuario puede escribir indicando la situación.

Así mismo se presenta el botón **Volver,** que al pulsarlo lleva al usuario al paso anterior para que pueda reenviar la petición, si así lo desea.

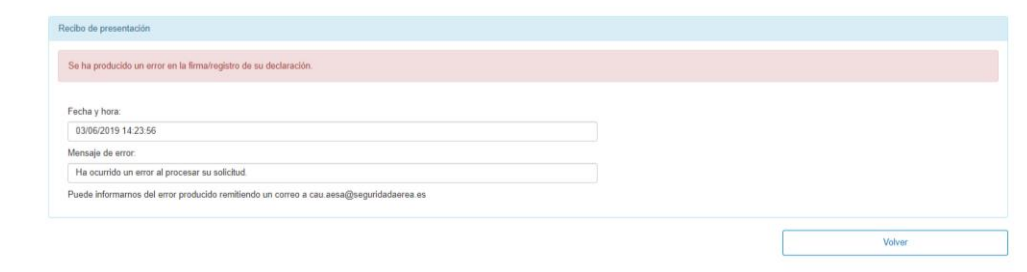

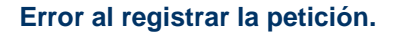

### **6.1.4 OTROS ERRORES**

<span id="page-29-1"></span>Errores inesperados: este tipo de errores no controlados causan que la aplicación no funcione. El sistema muestra una pantalla genérica de error.

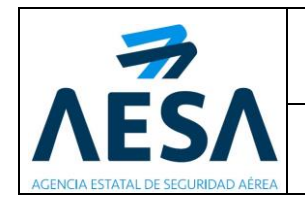

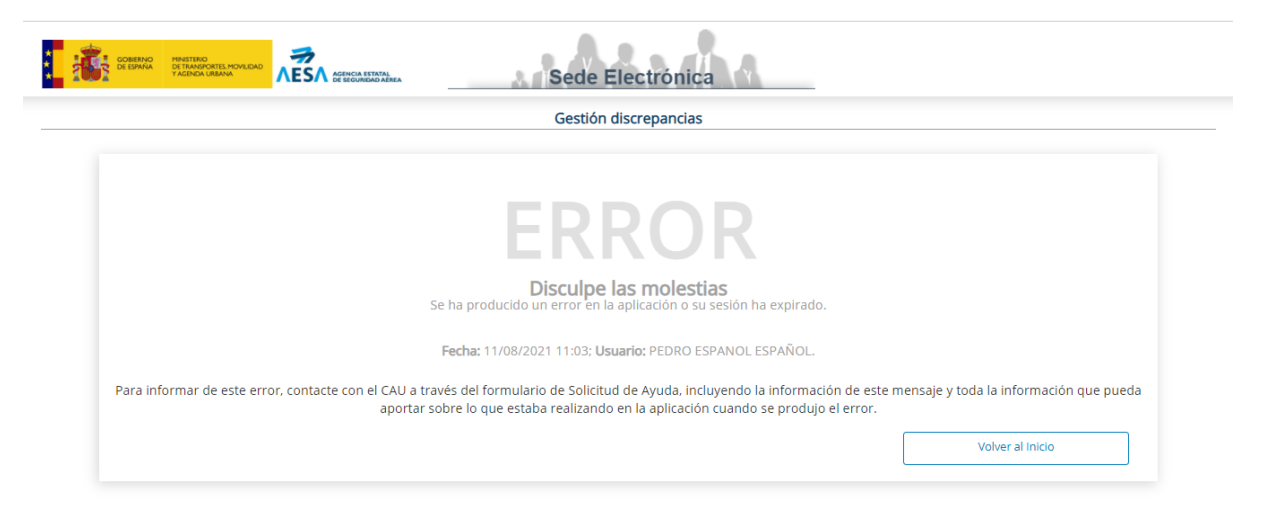

**Error en la aplicación.**

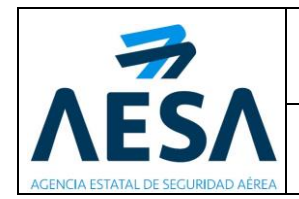

# <span id="page-31-0"></span>**7. CONTACTO**

Ante cualquier duda o incidencia respecto a la utilización de esta aplicación, puede escribir un correo a *cau.aesa@seguridadaerea.es* para informar de la incidencia y un técnico se pondrá en contacto con usted para solucionar el problema.